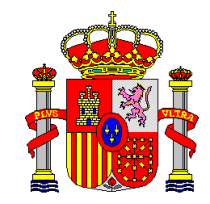

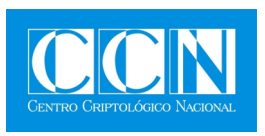

# GUÍA DE SEGURIDAD (CCN-STIC-473A)

# **µPILAR**

**MARZO 2011**

Edita:

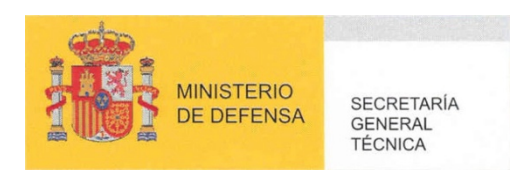

 Editor y Centro Criptológico Nacional, 2010 NIPO: 075-11-055-4

Tirada: 1000 ejemplares Fecha de Edición: marzo de 2011 José Antonio Mañas ha elaborado el presente documento y sus anexos.

#### **LIMITACIÓN DE RESPONSABILIDAD**

El presente documento se proporciona de acuerdo con los términos en él recogidos, rechazando expresamente cualquier tipo de garantía implícita que se pueda encontrar relacionada. En ningún caso, el Centro Criptológico Nacional puede ser considerado responsable del daño directo, indirecto, fortuito o extraordinario derivado de la utilización de la información y software que se indican incluso cuando se advierta de tal posibilidad.

#### **AVISO LEGAL**

Quedan rigurosamente prohibidas, sin la autorización escrita del **Centro Criptológico Nacional**, bajo las sanciones establecidas en las leyes, la reproducción parcial o total de este documento por cualquier medio o procedimiento, comprendidos la reprografía y el tratamiento informático, y la distribución de ejemplares del mismo mediante alquiler o préstamo públicos.

## **PRÓLOGO**

El uso masivo de las tecnologías de la información y las telecomunicaciones (TIC), en todos los ámbitos de la sociedad, ha creado un nuevo espacio, el ciberespacio, donde se producirán conflictos y agresiones, y donde existen ciberamenazas que atentarán contra la seguridad nacional, el estado de derecho, la prosperidad económica, el estado de bienestar y el normal funcionamiento de la sociedad y de las administraciones públicas.

La Ley 11/2002, de 6 de mayo, reguladora del Centro Nacional de Inteligencia, encomienda al Centro Nacional de Inteligencia el ejercicio de las funciones relativas a la seguridad de las tecnologías de la información en su artículo 4.e), y de protección de la información clasificada en su artículo 4.f), a la vez que confiere a su Secretario de Estado Director la responsabilidad de dirigir el Centro Criptológico Nacional en su artículo 9.2.f).

Partiendo del conocimiento y la experiencia del CNI sobre amenazas y vulnerabilidades en materia de riesgos emergentes, el Centro realiza, a través de su Centro Criptológico Nacional, regulado por el Real Decreto 421/2004, de 12 de marzo, diversas actividades directamente relacionadas con la seguridad de las TIC, orientadas a la formación de personal experto, a la aplicación de políticas y procedimientos de seguridad, y al empleo de tecnologías de seguridad adecuadas.

Una de las funciones más destacables del Centro Criptológico Nacional es la de elaborar y difundir normas, instrucciones, guías y recomendaciones para garantizar la seguridad de los sistemas de las tecnologías de la información y las comunicaciones de la Administración, materializada en la existencia de la serie de documentos CCN-STIC.

Disponer de un marco de referencia que establezca las condiciones necesarias de confianza en el uso de los medios electrónicos es, además, uno de los principios que establece la ley 11/2007, de 22 de junio, de acceso electrónico de los ciudadanos a los servicios públicos, en su artículo 42.2 sobre el Esquema Nacional de Seguridad (ENS).

Precisamente el Real Decreto 3/2010 de 8 de Enero de desarrollo del Esquema Nacional de Seguridad fija los principios básicos y requisitos mínimos así como las medidas de protección a implantar en los sistemas de la Administración, y promueve la elaboración y difusión de guías de seguridad de las tecnologías de la información y las comunicaciones por parte de CCN para facilitar un mejor cumplimiento de dichos requisitos mínimos.

En definitiva, la serie de documentos CCN-STIC se elabora para dar cumplimiento a los cometidos del Centro Criptológico Nacional y a lo reflejado en el Esquema Nacional de Seguridad, conscientes de la importancia que tiene el establecimiento de un marco de referencia en esta materia que sirva de apoyo para que el personal de la Administración lleve a cabo su difícil, y en ocasiones, ingrata tarea de proporcionar seguridad a los sistemas de las TIC bajo su responsabilidad.

Marzo de 2011

Félix Sanz Roldán Secretario de Estado Director del Centro Criptológico Nacional

# **ÍNDICE**

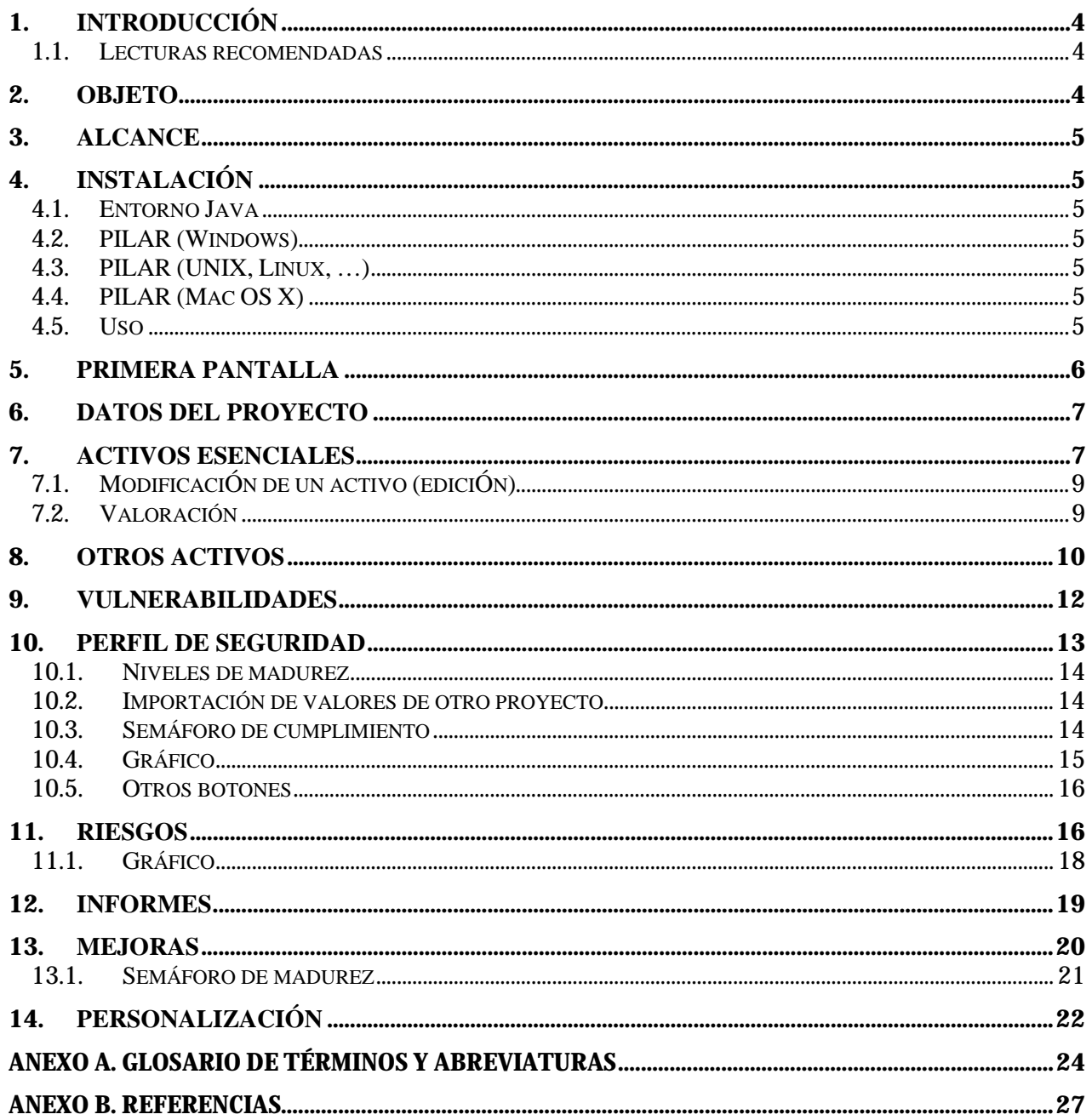

# **1. INTRODUCCIÓN**

- 1. A fin de conocer la seguridad que ofrece un sistema, necesitamos modelarlo, identificando y valorando los elementos que lo componen y las amenazas a las que están expuestos. Con estos datos podemos estimar los riesgos a los que el sistema está expuesto.
- 2. El riesgo puede mitigarse por medio de salvaguardas. Normalmente, estas medidas reducen el riesgo a un valor residual que, sin ser nulo (seguridad absoluta) sí puede ser aceptable por la organización. Si el riesgo es excesivo, se suele preparar un plan de mejora de la seguridad que siga reduciendo los niveles de riesgo hasta alcanzar valores aceptables.
- 3. El análisis de riesgos es la actividad que proporciona la información necesaria para realizar un tratamiento de los riesgos. Se trata de una actividad que se ejecuta una y otra vez, recurriendo a ella cuando el sistema cambia de componentes o cuando cambian las amenazas o se modifican las salvaguardas.
- 4. PILAR implementa la metodología Magerit: [[http://www.csi.map.es/csi/pg5m20.htm]]
- 5. microPILAR es una versión simplificada de PILAR pensada para sistemas pequeños con un sistema de protección homogéneo. El análisis, con esas premisas, es rápido, aunque sea menos preciso.
- 6. A la hora de seleccionar salvaguardas, microPILAR se referencia a algún perfil de seguridad. De esta forma dispondremos de una estimación del grado de cumplimiento del perfil, al tiempo que de una estimación del riesgo residual derivado de las partes no implantadas de dicho perfil.
- 7. La información recopilada por microPILAR se almacena en el mismo formato que usa PILAR, de forma que los datos pueden analizarse posteriormente de forma más detallada con la herramienta estándar y planificar un tratamiento más preciso.

### **1.1. LECTURAS RECOMENDADAS**

- 8. Glosario de Términos [[http://www.ar-tools.com/glossary/index.html]]
- 9. Magerit: Capítulo 2, "Realización del Análisis y de la Gestión", dentro del "Libro I, Método". [[http://www.csi.map.es/csi/pg5m20.htm]]
- 10. UNE 71504:2008 Metodología de análisis y gestión de riesgos de los sistemas de información, AENOR. [[http://www.aenor.es/]]
- 11. ISO/IEC 27005:2008 Tecnología de información Técnicas de seguridad Gestión de riesgos de seguridad de la información. [[http://www.iso.org/]]
- 12. ISO 31000:2009 Gestión del riesgo Principios y directrices. [[http://www.iso.org/]]
- 13. NIST SP 800-30:2002 Risk Management Guide for Information Technology Systems. [[http://csrc.nist.gov/publications/PubsSPs.html]]

### **2. OBJETO**

14. El objetivo es realizar un análisis de riesgos en menos de 4 horas.

### **3. ALCANCE**

15. Las Autoridades responsables de la aplicación de la Política de Seguridad de las TIC determinarán su aplicación a los Sistemas de su Organización bajo su responsabilidad.

# **4. INSTALACIÓN**

### **4.1. ENTORNO JAVA**

- 16. Se necesita un JRE Entorno de ejecución Java
	- visite [[http://java.com]]
	- ! y siga las instrucciones
	- paso 1: descargar
	- paso 2: instalación
	- paso 3: prueba

### **4.2. PILAR (WINDOWS)**

- 17. Cuando Java esté instalado…
	- ! ejecute pilarmicro\_<version>\_<perfil>\_<lang>.exe
	- ! siga las instrucciones para instalar en el directorio que prefiera (varios idiomas pueden compartir el mismo directorio de instalación)
	- ! cuando la instalación termine, habrá un archivo ... / pilarmicro.exe donde haya decidido instalar el software.

### **4.3. PILAR (UNIX, LINUX, …)**

- 18. Normalmente java ya viene instalado en el sistema.
- 19. Cuando Java esté instalado…
	- ! descomprima pilarmicro\_<version>\_<perfil>\_<lang>.tar.gz en donde considere apropiado

(varios idiomas pueden compartir el mismo directorio de instalación)

! cuando la instalación termine, habrá un archivo ... / pilarmicro.jar

donde haya decidido instalar el software.

### **4.4. PILAR (MAC OS X)**

- 20. Habitualmente, java ya se encuentra instalado en el sistema, pudiendo pasar directamente a la instalación de PILAR:
	- $\blacksquare$  abra pilarmicro <version> <perfil> <lang>.dmg
	- ! ejecute la aplicación INSTALL, colocando los ficheros donde crea conveniente
	- ! al terminar la instalación, debe encontrar un fichero ... / pilarmicro\_51.app

### **4.5. USO**

- 21. Ejecute pilarmicro:
	- ! le pedirá un fichero configuración (con extensión .CAR) que encontrará en donde haya decidido instalar el programa: MICRO ... es.car
- ! llevándole a la "primera pantalla".
- 22. El fichero CAR proporciona una serie de información que constituye el contexto de ejecución de PILAR. Puede editarlo con cualquier editor de textos.

# **5. PRIMERA PANTALLA**

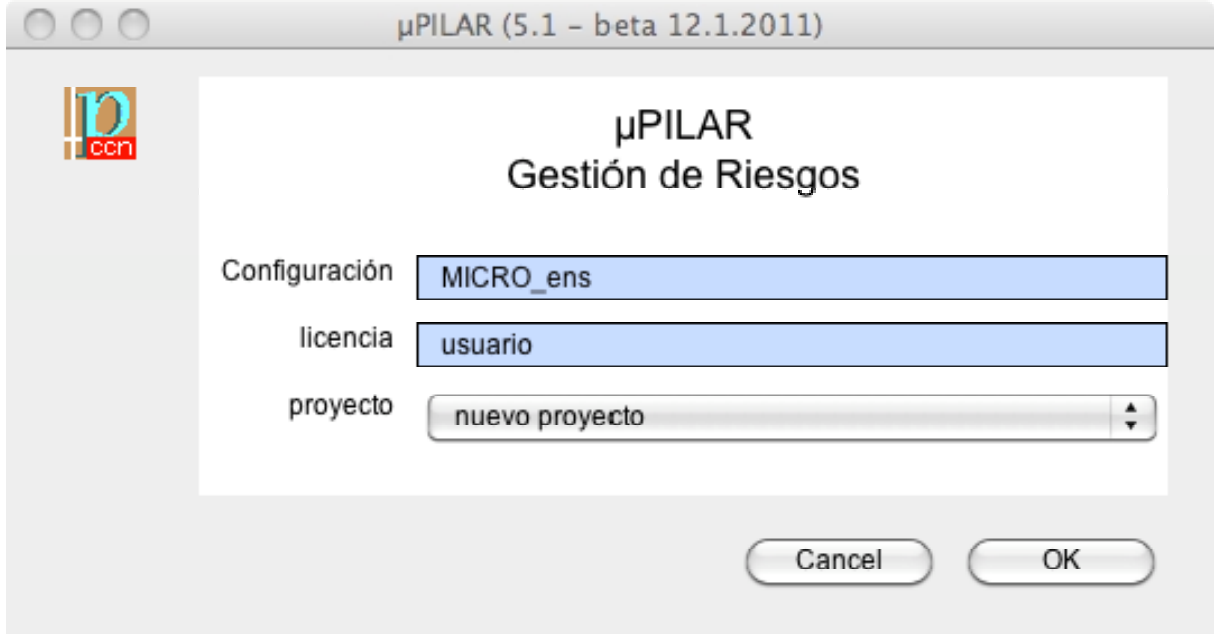

- 23. Para cambiar la configuración
	- ! clic-clic en la cajita de configuración
	- ! seleccione el fichero de configuración (.CAR)
- 24. Para seleccionar / cambiar la licencia
	- ! clic-clic en la cajita de licencia
	- ! seleccione el fichero de licencia (.LIC)
- 25. La pantalla presentará el nombre del titular de la licencia. Si no tuviera una licencia válida, la cajita presenta el texto ¡sin licencia"; sin una licencia válida sólo se permite ver el análisis, pero no modificar datos.
- 26. El combo de proyecto permite:
	- $\blacksquare$  iniciar un nuevo provecto
	- ! abrir un proyecto ya existente
	- ! ir directamente a alguno de los últimos proyectos con los que hemos trabajado
	- seleccione lo apropiado desplegando el combo
- 27. Cuando tenga listo el contexto, clic en OK para proseguir. Si es la primera vez que ejecuta el programa, aparecerán los términos de uso de la herramienta. O bien acepta las condiciones de uso, o debe terminar el uso de la herramienta.

# **6. DATOS DEL PROYECTO**

28. Estos datos son meramente administrativos y serán parte de los informes finales.

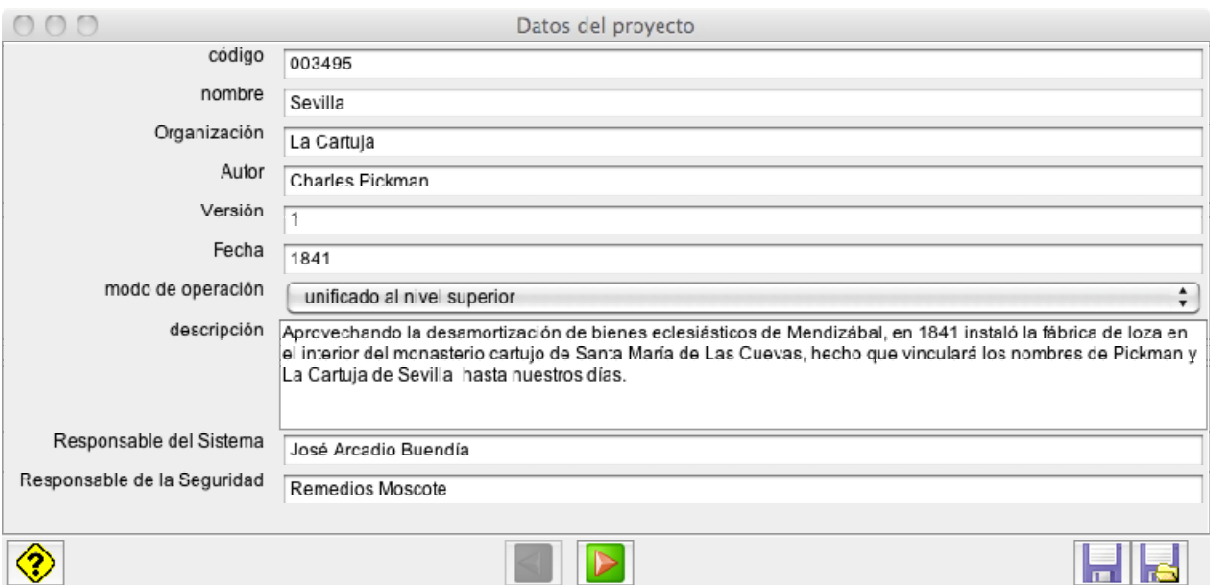

- 29. Para guardar una copia del proyecto en el disco
	- ! clic en el botón GUARDAR
- 30. Para guardar una copia en un fichero con otro nombre
	- ! clic en el botón GUARDAR COMO
- 31. Para pasar a la siguiente pantalla
	- ! clic en el botón con la fecha a la derecha

### **7. ACTIVOS ESENCIALES**

- 32. En esta pantalla indicaremos cuales son los activos esenciales del sistema, es decir:
	- ! la información que se maneja
	- ! el servicio que se presta
	- los puntos de interconexión con otros sistemas
	- ! servicios externos (prestados por terceros) en los que se apoya
- 33. Para cada uno de estos activos, puede indicar algunos datos administrativos, así como su valoración (nivel de seguridad requerido) en términos de disponibilidad, integridad, confidencialidad, autenticidad y trazabilidad.
- 34. La primera vez aparecen 2 activos por defecto: una información y un servicio. Siéntase libre de editarlos, eliminarlos o añadir nuevos activos.

### **SIN CLASIFICAR**

#### **CCN-STIC-473A** µ**PILAR**

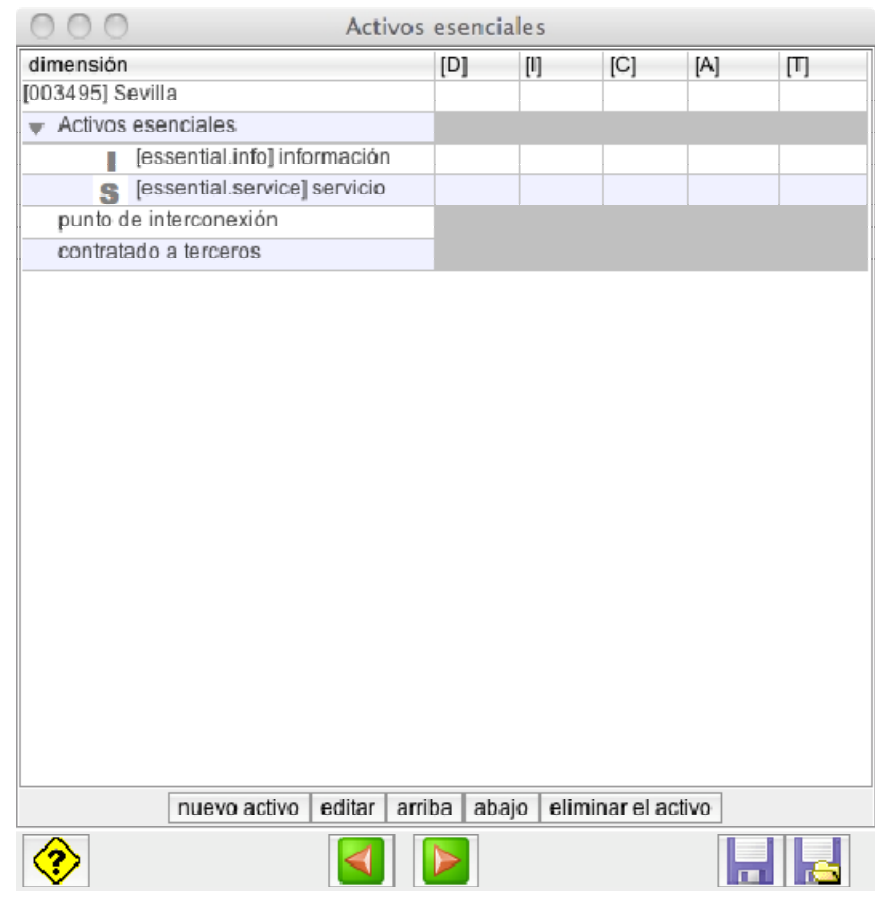

- 35. El formato es un poco rígido:
	- ! los activos de información y servicio están siempre en la misma zona del árbol; no obstante, puede recolocarlos usando los botones ARRIBA y ABAJO
	- ! los puntos de interconexión están siempre en la misma zona del árbol; no obstante, puede recolocarlos usando los botones ARRIBA y ABAJO
	- ! los servicios contratados a terceros están siempre en la misma zona del árbol; no obstante, puede recolocarlos usando los botones ARRIBA y ABAJO
	- ! cada activo debe tener un código único
	- ! no pueden haber 2 activos con el mismo código
- 36. Para guardar una copia del proyecto en el disco
	- ! clic en el botón GUARDAR
- 37. Para guardar una copia en un fichero con otro nombre
	- ! clic en el botón GUARDAR COMO
- 38. Para regresar a la pantalla anterior
	- ! clic en el botón con la fecha a la izquierda
- 39. Para pasar a la siguiente pantalla
	- ! clic en el botón con la fecha a la derecha

### **CCN-STIC-473A** µ**PILAR**

### **7.1. MODIFICACIÓN DE UN ACTIVO (EDICIÓN)**

40. Cuando edite un activo ya existente o cuando cree uno nuevo, verá una pantalla como la siguiente:

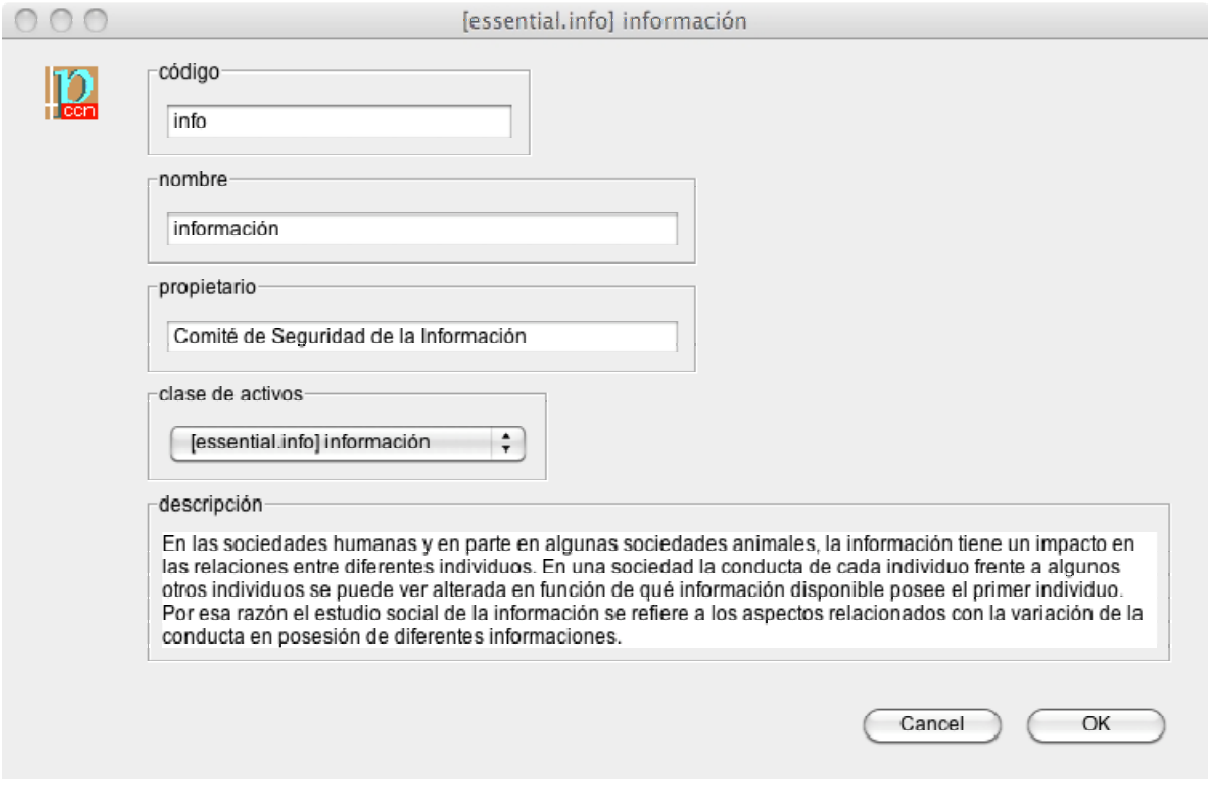

- 41. Puede asignarle cualquier código, siempre y cuando sea único. No podrá salir de esta pantalla si el código no es válido.
- 42. Puede introducir cualquier nombre, propietario y descripción.
- 43. El propietario puede ser una persona, o un role, o un órgano corporativo.
- 44. El activo debe ser de alguna de las clases que se despliegan con el combo. En la pantalla principal, el activo se ubicará automáticamente en la zona del árbo que le corresponda en función de su clase.

### **7.2. VALORACIÓN**

45. Para cada activo esencial, información o servicio, puede establecer una valoración; es decir, marcar el nivel requerido en materia de seguridad en las dimensiones de disponibilidad (D), integridad (I), confidencialidad (C), autenticidad (A) y trazabilidad (T). Para establecer un nivel, haga clic-clic en la celda que desea editar y seleccione el criterio o criterios que son de aplicación al caso.

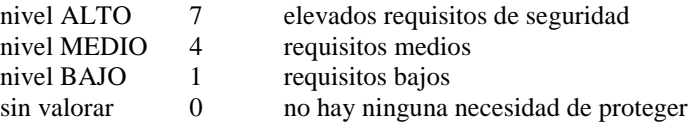

46. Si aplica varios criterios, PILAR se quedará con el de nivel más elevado. Si desea marcar un criterio X en una sección, pero que pilar aplique el nivel Y, seleccione Y en el nivel más externo del árbol.

### **SIN CLASIFICAR**

### **CCN-STIC-473A** µ**PILAR**

- 47. Típicamente, la información requiere proteger confidencialidad, integridad, autenticidad y trazabilidad, mientras que los servicios añaden requisitos en términos de disponibilidad.
- 48. La valoración del sistema es el mayor valor de los establecidos para alguna información o servicio.
- 49. Los puntos de interconexión y los servicios deben ser protegidos al nivel establecido para el sistema (el mayor en cada dimensión). No obstante, puede especificar para estos activos que un cierto nivel no es de aplicación (n.a.). Esta situación aparece cuando el valor en este sistema no trasciende los demás.

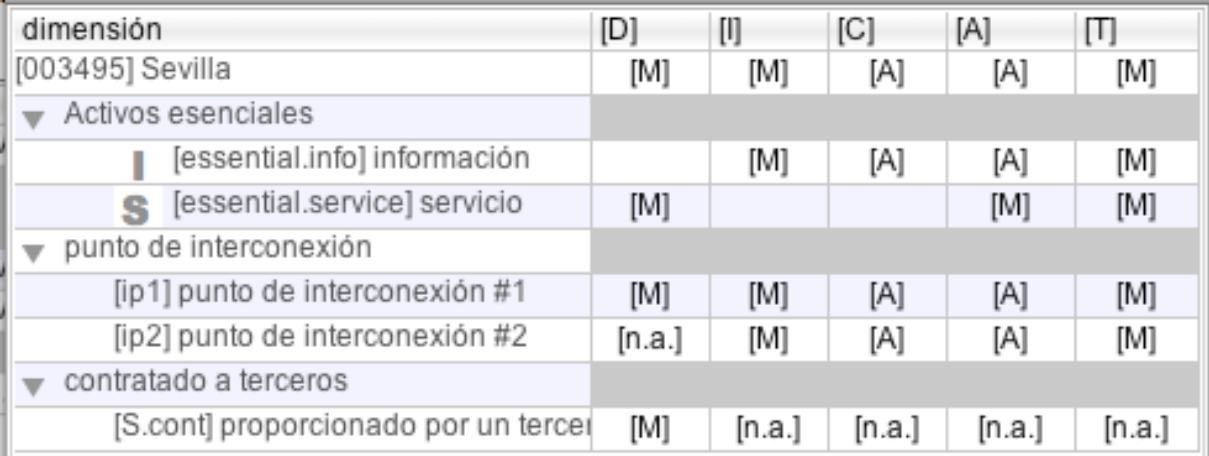

### **8. OTROS ACTIVOS**

- 50. Esta pantalla permite declarar otros tipos de activos que constituyen el sistema. Simplemente vaya haciendo clic en aquellas clases que se dan en sus sistemas.
- [X] significa que hay presentes uno más activos de esta clase
- [–] significa que hay presentes uno más activos de una subclase de esta
- [ ] significa que en el sistema no hay ningún activo de esta clase, ni de ninguna sus subclase
- 51. Para seleccionar o eliminar una clase
	- ! haga clic en ella
- 52. Para limpiar una clase (es decir, para eliminar las clases que tienen subclases marcadas)
	- seleccione la clase
	- ! clic con el botón derecho
	- clic en LIMPIAR
- 53. Para eliminar una clase (es decir, para eliminar una clases y sus subclases)
	- seleccione la clase
	- ! clic con el botón derecho
	- clic en ELIMINAR

### 54. Ejemplo

- $\nabla$  [X] [keys] claves criptográfi...
	- ▼ [X] [info] protección de la Informaci...
		- $\Psi$  [X] [encrypt] encryption k...
			- [X] [shared secret] secreto compartido (clave simétri...
			- [ ] [public\_encryption] cifrado con clave pública
			- [ ] [public decryption] descifrado con clave pública
		- $\nabla$  [X] [sign] claves de fir...
			- [ ] [public\_signature] firma con clave pública
			- [ ] [public verification] verificación de firma con clave pública
			- [ ] [shared secret] secreto compartido (clave simétrica)
	- F | [com] Comunicaciones
	- $\Psi$  [X] [disk] cifrado de dis...
		- [ ] [encrypt] claves de cifra
		- [ ] [x509] Cerificado X.509

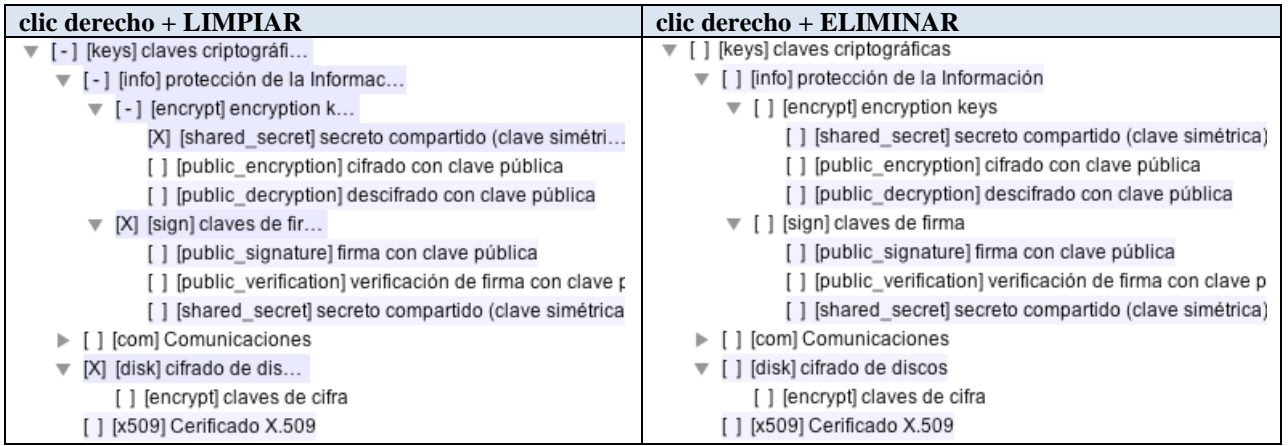

- 55. Para guardar una copia del proyecto en el disco
	- ! clic en el botón GUARDAR
- 56. Para guardar una copia en un fichero con otro nombre
	- ! clic en el botón GUARDAR COMO
- 57. Para regresar a la pantalla anterior
	- ! clic en el botón con la fecha a la izquierda
- 58. Para pasar a la siguiente pantalla
	- ! clic en el botón con la fecha a la derecha

# **9. VULNERABILIDADES**

59. Pantalla que se usa para marcar algunas características del sistema que pueden suponer una vulnerabilidad.

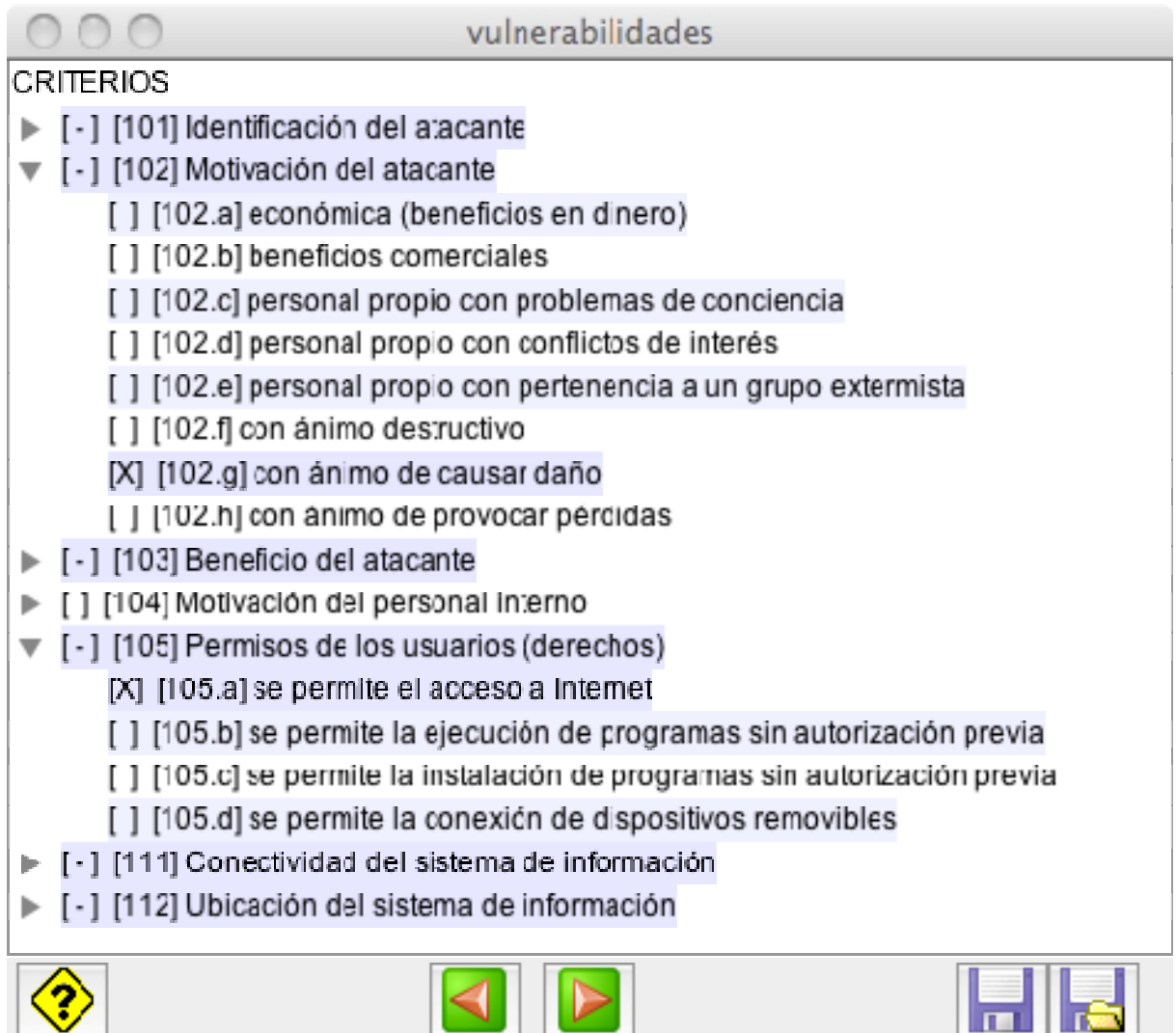

- 60. Para seleccionar una vulnerabilidad
	- ! haga clic en ella
- 61. Para eliminar una vulnerabilidad
	- ! haga clic en ella
- 62. Para guardar una copia del proyecto en el disco
	- ! clic en el botón GUARDAR
- 63. Para guardar una copia en un fichero con otro nombre
	- ! clic en el botón GUARDAR COMO
- 64. Para regresar a la pantalla anterior
	- ! clic en el botón con la fecha a la izquierda
- 65. Para pasar a la siguiente pantalla
	- ! clic en el botón con la fecha a la derecha

### **10. PERFIL DE SEGURIDAD**

- 66. Esta pantalla presenta el cumplimiento de un determinado perfil de seguridad.
- 67. Columna 1 se usa para seleccionar líneas para el informe gráfico
- 68. Columna 2 presenta un nivel de recomendación calcula por PILAR teniendo en cuenta los activos del sistema y su valoración.
- 69. Columna 3 presenta un semáforo que un resumen conciso del grado de cumplimiento del perfil. Ver más abajo.
- 70. Columna 4 describe los controles que componen el perfil en forma de árbol jerárquico. Cuando terminan los controles formales, PILAR sigue desplegando las salvaguardas asociadas a ellos, o preguntas específicas.
	- ! haga clic para expandir / colapsar una rama del árbol
- 71. Columna 5 usada para marcar puntos de duda; es decir, si cuando está rellenado la tabla de valores aparecen dudas que deben ser respondidas por alguien más, marque esta columna, simplemente para recordar que faltan datos
	- ! haga clic para cambiar el estado de duda
- 72. Columna 6 se usa para indicar que un control o salvaguarda no es de aplicación (n.a.). Lo más normal es que todos los controles y salvaguardas sean aplicables, así que si va a marcar algo como n.a., esté preparado para explicárselo al auditor.
	- ! haga clic para cambiar el estado

PILAR presenta unos PUNTOS para indicar que esta rama del árbol tiene bajo ella cosas que aplican y cosas que no.

M. La celda se colorea y contiene una M (de 'mandatory'), cuando el perfil de seguridad dice que es de obligado cumplimiento. Aunque PILAR permite decir que un control no aplica aún siendo de obligado cumplimiento, esté preparado para explicárselo muy clarito a los auditores. PILAR retiene el color de la celda aunque se indique que no es de aplicación, a modo de recordatorio.

73. Columna 7 – se usa para asociar comentarios a los controles o salvaguardas

haga clic para editar un comentario

Cuando hay un comentario asociado, se marca como (\*).

El cuerpo del comentario puede ser cualquier texto. Además, puede usted introducir URLs para lanzar automáticamente un navegador web; esto es útil, por ejemplo, si se dispone de un sistema de gestión documental en la intranet.

74. Columnas 8, 9 – presentan el grado de cumplimiento de los controles en forma de porcentaje. Los porcentajes se calculan en base a la madurez de las salvaguardas que los materializan.

Típicamente, PILAR usa 2 fases para capturar la evolución de la seguridad: la situación actual (CURRENT) y un objetivo (TARGET).

Cuando se asigna un nivel de madurez a una salvaguarda en una fase, éste mismo nivel se traslada automáticamente a las fases posteriores, salvo que se indique un nuevo nivel.

### **10.1. NIVELES DE MADUREZ**

75. Las salvaguardas se evalúan según la siguiente escala

n.a. – no es aplicable

use este valor cuando la salvaguarda no tiene sentido en el sistema; esté preparado con una buena explicación para justificar la decisión frente al auditor

L0 – inexistente

use este valor cuando la salvaguarda es aplicable y debe estar; pero no está

L1 – iniciado

use este valor cuando la salvaguarda está, pero en un estado incipiente o muy inmaduro

L2 – parcialmente realizado

use este nivel cuando la salvaguarda está e incluso su operación es repetible; pero no existe un procedimiento formal a seguir para gestionarla regularmente; la gestión se realiza de forma intuitiva

L3 – en funcionamiento

use este nivel cuando se sigue un procedimiento de actuación de forma rutinaria

L4 – monitorizado

use este nivel cuando se dispone de medidas regulares de la eficacia y eficiencia de la salvaguarda en el desempeño de su cometido

L5 – mejora continua

use este nivel cuando el proceso de gestión es parte de un ciclo de mejora continua – típicamente esto significa que se emplea un sistema de gestión de la seguridad de la información (SGSI)

### **10.2. IMPORTACIÓN DE VALORES DE OTRO PROYECTO**

- 76. Si ya ha evaluado otro sistema en el mismo entorno, puede importar aquellas valoraciones en este proyecto. Esta situación es típica de entornos donde se analizan varios sistemas pequeños que están sometidos todos al mismo entorno de protección.
	- menú superior OPERACIÓN
	- ! clic IMPORTAR
	- ! seleccione un proyecto para importar datos de él

### **10.3. SEMÁFORO DE CUMPLIMIENTO**

77. La tercera columna presenta un semáforo que resume la madurez de la línea.

### **SIN CLASIFICAR**

#### **CCN-STIC-473A** µ**PILAR**

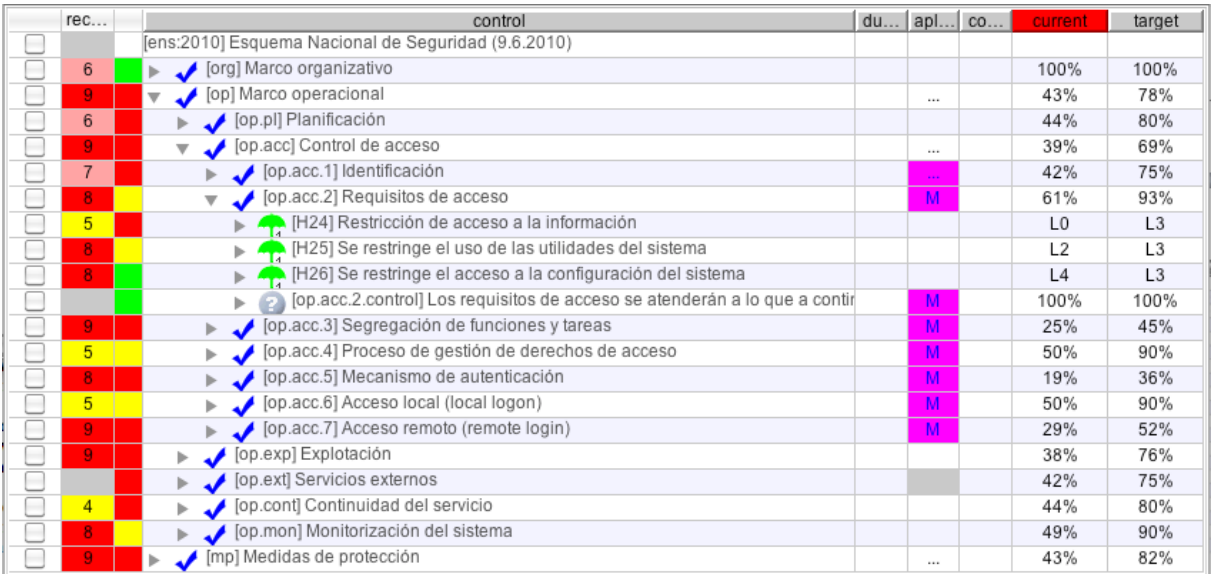

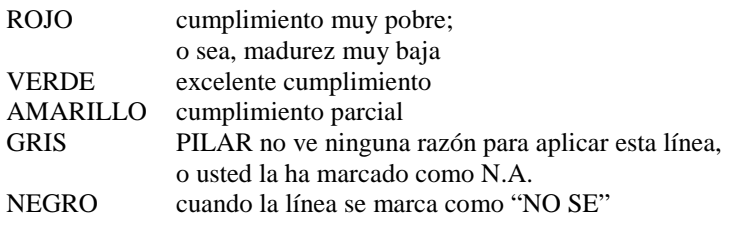

- 78. Puede seleccionar respecto de qué fase se evalúa el semáforo
	- ! clic en la cabecera de la columna de la fase deseada
	- ! la cabecera se pinta en ROJO para que se vea que es la seleccionada

### **10.4. GRÁFICO**

- 79. Usted puede seleccionar las líneas que desea llevar al gráfico. Sólo se llevan al gráfico las líneas que se ven y además están seleccionadas.
	- ! Para seleccionar o ignorar una línea, haga clic en la primera columna.
	- ! Para seleccionar un rango, haga clic en la primera línea del rango y MAYÚSCULAS+clic en la última.
	- ! Para borrar la selección, haga clic en la cabecera.
	- ! Cuando no se ha seleccionado nada, PILAR selecciona el segundo nivel del árbol.
- 80. Para generar el gráfico
	- **n** menú superior OPERACIÖN
	- $\blacksquare$  clic GRÁFICO

### **SIN CLASIFICAR**

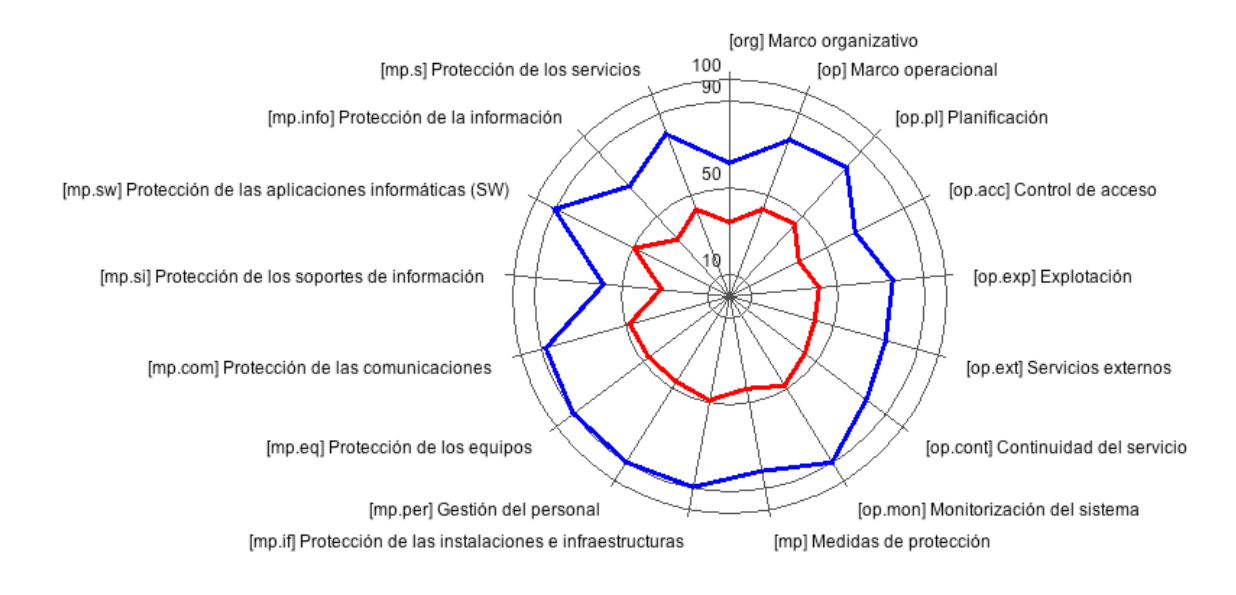

- 81. En el menú superior del gráfico puede seleccionar diferentes tipos de gráficas.
	- $\mathbb{E}_{\Box}$  copia el gráfico al portapapeles; a continuación puede pegarse en otro documento (por ejemplo, e power point o en word)
	- ! guarda el gráfico en un fichero; puede seleccionar el formato en que se almacena de entre los proporcionados por su sistema (típicamente, todos los sistemas son capaces de generar .PNG y .JPG)
	- ! envía el gráfico a la impresora

### **10.5. OTROS BOTONES**

- 82. Para guardar una copia del proyecto en el disco
	- clic en el botón GUARDAR
- 83. Para guardar una copia en un fichero con otro nombre
	- clic en el botón GUARDAR COMO
- 84. Para regresar a la pantalla anterior
	- ! clic en el botón con la fecha a la izquierda
- 85. Para pasar a la siguiente pantalla
	- ! clic en el botón con la fecha a la derecha

### **11. RIESGOS**

- 86. Esta pantalla presenta los resultados del análisis de riesgos. Es una pantalla meramente de presentación, sin que de opción al usuario de introducir datos.
- 87. El riesgo se mide en una escala entre 0.0 y 10.0 siguiendo estos criterios:

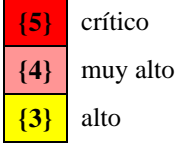

### **CCN-STIC-473A** µ**PILAR**

**{2}** medio **{1}** bajo **{0}** despreciable

- 88. El uso de un decimal sirve para establecer un orden relativo entre los riesgos del mismo nivel. Por ejemplo, {3.4} es más que {3.0} dentro ambos del nivel 'alto'.
- 89. En la parte superior aparecen 3 pestañas

### POTENCIAL

presenta el riesgo potencial; es decir, el riesgo si no hubiera salvaguardas

CURRENT

riesgo residual a fecha de hoy, cuando se aplican las salvaguardas con la madurez declarada en la fase 'current'

TARGET

riesgo residual objetivo, cuando se aplican las salvaguardas con la madurez declarada en la fase 'target'

- 90. Las columnas presentan el riesgo en cada dimensión de seguridad:
	- [D] disponibilidad
	- [I] integridad
	- [C] confidencialidad
	- [A] autenticidad
	- [T] trazabilidad

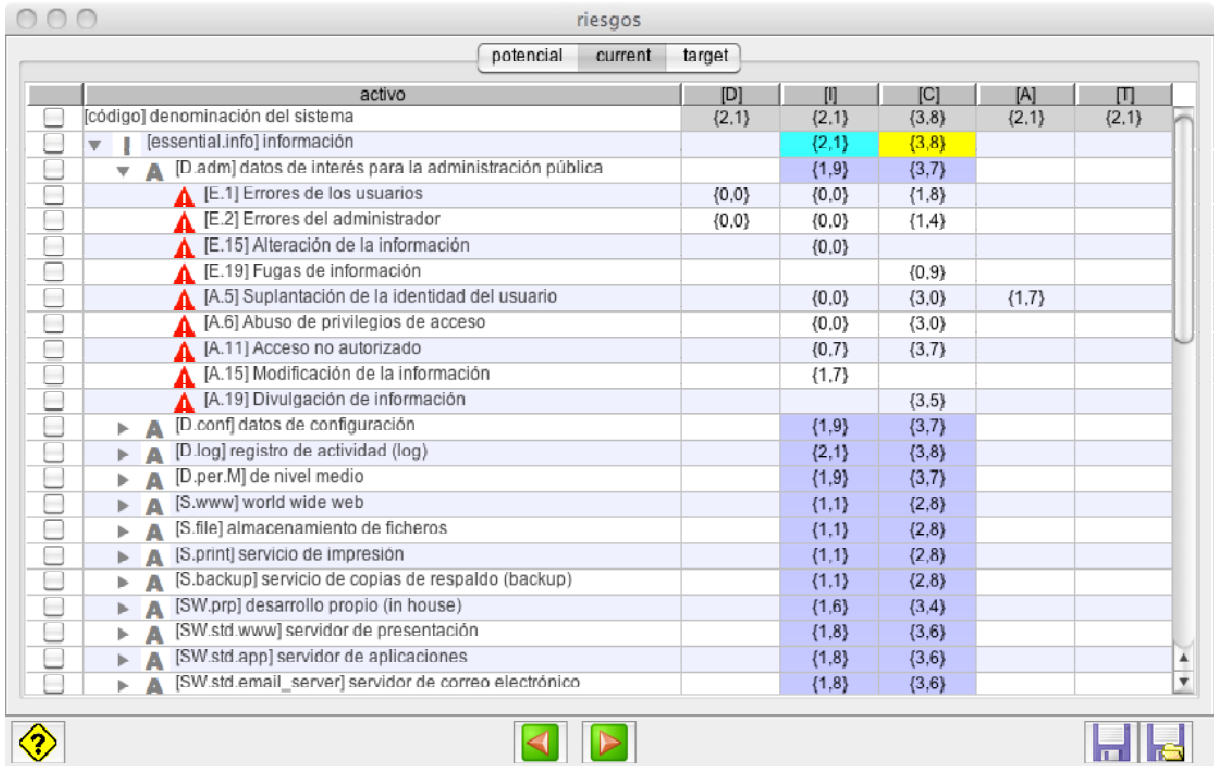

### **CCN-STIC-473A** µ**PILAR**

- 91. La primera fila presenta el riesgo global en el sistema.
- 92. Las demás filas presentan el riesgo sobre los diferentes activos del sistema.
- 93. El primer nivel de expansión muestra los activos esenciales y el riesgo repercutido sobre ellos.
- 94. Cuando va desplegando sucesivos niveles del árbol, va apareciendo el riesgo acumulado en los demás activos y el riesgo asociado a cada amenaza concreta.
- 95. Para guardar una copia del proyecto en el disco
	- clic en el botón GUARDAR
- 96. Para guardar una copia en un fichero con otro nombre
	- ! clic en el botón GUARDAR COMO
- 97. Para regresar a la pantalla anterior
	- ! clic en el botón con la fecha a la izquierda
- 98. Para pasar a la siguiente pantalla
	- ! clic en el botón con la fecha a la derecha

### **11.1. GRÁFICO**

- 99. Usted puede seleccionar activos para una representación gráfica de la evolución del riesgo.
- 100. En el menú superior del gráfico puede seleccionar diferentes tipos de gráficas.
	- $\left| \begin{array}{c} \hline \end{array} \right|$  copia el gráfico al portapapeles; a continuación puede pegarse en otro documento (por ejemplo, e power point o en word)
	- ! guarda el gráfico en un fichero; puede seleccionar el formato en que se almacena de entre los proporcionados por su sistema (típicamente, todos los sistemas son capaces de generar .PNG y .JPG)
	- envía el gráfico a la impresora
- 101. Para generar el gráfico para un activo esencial
	- seleccione 1 activo esencial
	- ! botón derecho
	- ! clic GRÁFICO

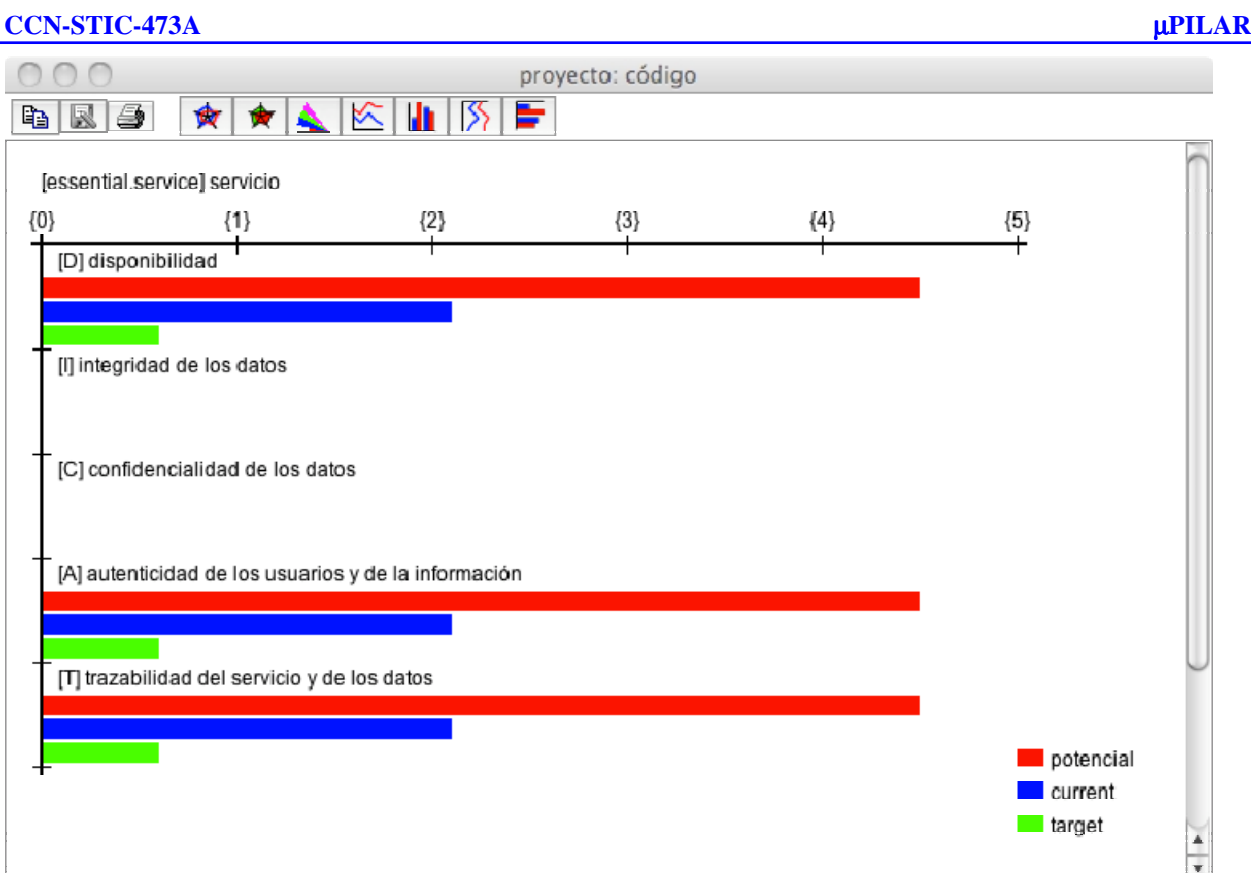

**SIN CLASIFICAR**

102. Para generar el gráfico para todos los activos en el sistems

- ! botón derecho sobre la línea del sistema
- clic GRÁFICO

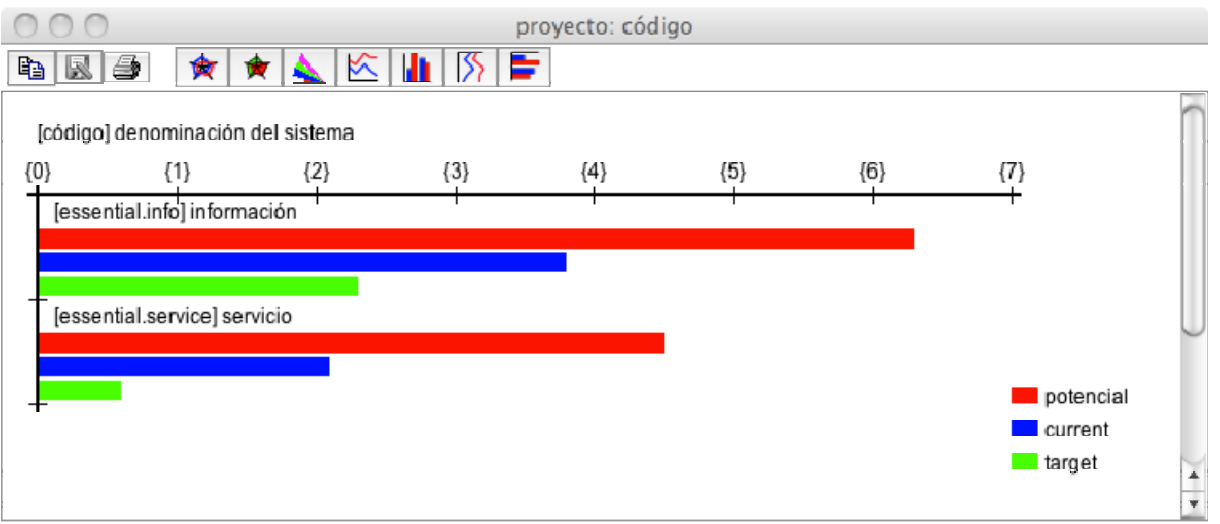

# **12. INFORMES**

- 103. PILAR ofrece una serie de informes tipo. Los informes se generan usando el formato RTF que puede ser editado por la mayoría de los procesadores de texto.
- 104. Si desea elaborar sus propios informes,
	- ! vaya al directorio donde instaló la aplicación
	- ! lea el fichero .CAR para determinar la librería que se usa
	- ! vaya al directorio de la librería

### **SIN CLASIFICAR**

### **CCN-STIC-473A** µ**PILAR**

- ! edite su propio patrón siguiendo las instrucciones disponibles en
- ! http://www.ar-tools.com/tools/pilar/doc.htm descargue 'Report Templates'
- ! cuando el patrón (.RTF) esté listo, dígaselo a microPILAR editando el fichero 'reports.xml' que le asigna un nombre a su fichero y lo hace aparecer en la pantalla de generación de informes
- 105. Para guardar una copia del proyecto en el disco
	- ! clic en el botón GUARDAR
- 106. Para guardar una copia en un fichero con otro nombre
	- ! clic en el botón GUARDAR COMO
- 107. Para regresar a la pantalla anterior
	- ! clic en el botón con la fecha a la izquierda
- 108. Para pasar a la siguiente pantalla
	- ! clic en el botón con la fecha a la derecha

### **13. MEJORAS**

- 109. Si no le satisface el riesgo residual presente, puede pedirle a PILAR ideas acerca de cómo mejorar. PILAR presenta una pantalla compleja para orientarle hacia las salvaguardas que pudiera mejorar. Puede seguir las orientaciones de PILAR, o no; la aplicación se limita a analizar el riesgo residual pero es usted y su organismo los que tendrán que vérselas con el riesgo residual que quede.
- 110. Puede ser conveniente que consulte la terminología de PILAR en el glosario de términos http://www.ar-tools.com/glossary/index.html
- 111. La columna 1 presenta es aspecto de seguridad que contempla la salvaguarda.
- 112. La columna 2 presenta el tipo de protección que proporciona la salvaguarda.
- 113. La columna 3 presenta en forma jerárquica el conjunto de salvaguardas relacionadas con el perfil de seguridad que estemos usando.

Dentro de cada grupo de salvaguardas, los paragüitas se colorean para indicar la importancia relativa de cada salvaguarda en el grupo:

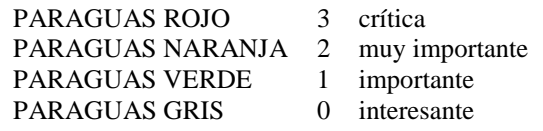

- 114. La columna 4 se usa para marcar dudas pendiente de resolver
	- ! haga clic para cambiar de estado
- 115. La columna 5 se usa para asociar comentarios
	- ! haga clic para cambiar de estado

Cuando hay un comentario asociado, se marca como (\*).

El cuerpo del comentario puede ser cualquier texto. Además, puede usted introducir URLs para lanzar automáticamente un navegador web; esto es útil, por ejemplo, si se dispone de un sistema de gestión documental en la intranet.

- 116. La columna 6 presenta un nivel de recomendación (0-10) calcula por PILAR teniendo en cuenta la valoración del sistema y los tipos de activos que lo componen.
- 117. La columna 7 presenta en forma de semáforo una estimación concisa del grado de madurez de la salvaguarda, teniendo en cuenta la recomendación de la columna 6.
- 118. Las columnas 8, 9 presentan la madurez de la salvaguarda en cada fase.
- 119. El panel inferior presenta las salvaguardas cuya madurez se recomienda mejorar en la fase TARGET. PILAR ordena las salvaguardas por orden de prioridad.
- 120. Para localizar la salvaguarda en el árbol superior, haga clic en la salvaguarda en el panel inferior y PILAR desplegará el árbol superior para ubicarla en su contexto.
- 121. Para guardar una copia del proyecto en el disco
	- ! clic en el botón GUARDAR
- 122. Para guardar una copia en un fichero con otro nombre
	- ! clic en el botón GUARDAR COMO
- 123. Para regresar a la pantalla anterior
	- ! clic en el botón con la fecha a la izquierda

### **13.1. SEMÁFORO DE MADUREZ**

- 124. La columna 7 presenta en forma de semáforo si la madurez de la salvaguarda es suficiente.
- 125. A fin de calcular el color del semáforo, PILAR usa 2 referencias:

### • **la madurez objetivo**

Por defecto, es L4; este valor por defecto es útil para un coloreado absoluto.

Alternativamente, PILAR puede pintar un color relativo a otra fase:

usted puede seleccionar una fase como referencia, es decir, usar la madurez de la salvaguarda en la fase seleccionada

- o clic con el botón derecho en la cabecera de la fase que desea usar como objetivo
	- ! la cabecera de la columna seleccionada se pinta en VERDE
	- ! el color es relativo a la madurez de la salvaguarda en la fase seleccionada

Para regresar a la madurez por defecto, haga clic con el botón derecho en cualquier cabecera que no sea de una de las fases.

### • **la madurez evaluada**

Por defecto, PILAR compara la madurez de la última fase con la madurez objetivo.

Puede seleccionar cualquier fase como objeto de comparación:

o haga clic en la cabecera de la fase que desea evaluar

La cabecera de la fase seleccionada se pinta en ROJO.

126. Usando la información anterior, PILAR decide un color:

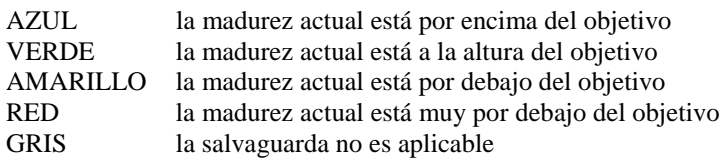

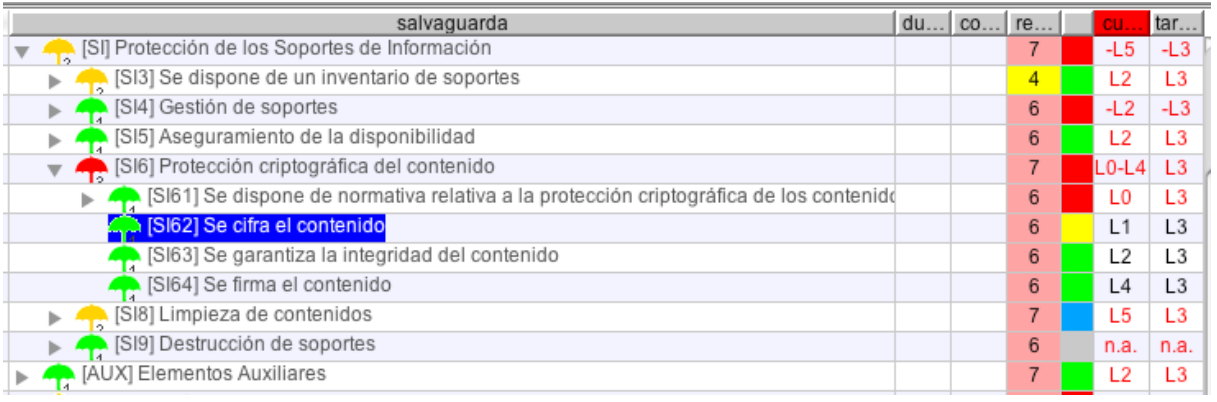

# **14. PERSONALIZACIÓN**

- 127. Dispone de amplias opciones para personalizar la herramienta. Para ello debe editar los ficheros del directorio de la biblioteca.
- 128. Puede ubicar el directorio de biblioteca leyendo el fichero .CAR que elige en la primara pantalla.
	- ! Puede añadir nuevos tipos de activos

### **CCN-STIC-473A** µ**PILAR**

- ! Puede añadir nuevos criterios de valoración
- ! Puede añadir nuevas amenazas
- ! Puede adaptar el perfil de amenazas
- ! Puede preparar sus propios informes

129. Vea http://www.ar-tools.com/tools/pilar/doc.htm

# **ANEXO A. GLOSARIO DE TÉRMINOS Y ABREVIATURAS**

#### **Activos**

Recursos del sistema de información o relacionados con éste, necesarios para que la Organización funcione correctamente y alcance los objetivos propuestos por su Dirección.

### **Activos esenciales**

Activos del sistema de información que tienen unos requisitos de seguridad propios, a diferencia de otros elementos cuyos requisitos de seguridad derivan de la información y los servicios que soportan.

#### **Amenazas**

Cualquier cosa que puede suceder y que, cuando ocurre, tiene consecuencias negativas sobre el valor de nuestros activos.

#### **Análisis de riesgos**

Utilización sistemática de la información disponible para identificar peligros y estimar los riesgos.

#### **Autenticidad**

Aseguramiento de la identidad u origen.

#### **Confidencialidad**

Aseguramiento de que la información es accesible sólo para aquellos autorizados a tener acceso.

#### **Criterios de valoración**

Criterios o razones usadas para asignar un valor a un activo.

#### **Declaración de aplicabilidad**

Declaración oficial que establece que las salvaguardias (o controles) son apropiados para un sistema de información.

#### **Disponibilidad**

Aseguramiento de que los usuarios autorizados tienen acceso cuando lo requieran a la información y sus activos asociados.

#### **Gestión de riesgos**

Actividades coordinadas para dirigir y controlar una organización con respecto a los riesgos. ENS.

#### **Incidente de seguridad**

Suceso inesperado o no deseado con consecuencias en detrimento de la seguridad del sistema de información. ENS.

#### **Información**

Caso concreto de un cierto tipo de información.

**Information.** An instance of an information type. FIPS 199.

#### **Integridad**

Garantía de la exactitud y completitud de la información y los métodos de su procesamiento.

#### **Responsable de la información**

Persona que tiene la potestad de establecer los requisitos de una información en materia de seguridad.

**Information Owner.** Official with statutory or operational authority for specified information and responsibility for establishing the controls for its generation, collection, processing, dissemination, and disposal. CNSS Inst. 4009.

#### **Responsable de la seguridad**

El responsable de seguridad determinará las decisiones para satisfacer los requisitos de seguridad de la información y de los servicios.

The **Computer Security Program Manager** (and support staff) directs the organization's day-today management of its computer security program. This individual is also responsible for coordinating all security-related interactions among organizational elements involved in the computer security program as well as those external to the organization. NIST Special Publication 800-12.

**Information systems security manager (ISSM).** Individual responsible for a program, organization, system, or enclave's information assurance program. CNSS Inst. 4009.

#### **Responsable del servicio**

Persona que tiene la potestad de establecer los requisitos de un servicio en materia de seguridad.

#### **Responsable del sistema**

Persona que se encarga de la explotación del sistema de información.

**Information System Owner (or Program Manager).** Official responsible for the overall procurement, development, integration, modification, or operation and maintenance of an information system. CNSS Inst. 4009, Adapted

#### **Riesgo**

El riesgo es un indicador de lo que probablemente suceda por causa de las amenazas.

#### **Salvaguardas**

Las salvaguardas son medios para luchar contra las amenazas. Pueden tratar aspectos organizativos, técnicos, físicos o relativos a la gestión de personal.

#### **Servicio**

Función o prestación desempeñada por alguna entidad oficial destinada a cuidar intereses o satisfacer necesidades de los ciudadanos.

#### **Sistema de información**

Conjunto organizado de recursos para que la información se pueda recoger, almacenar, procesar o tratar, mantener, usar, compartir, distribuir, poner a disposición, presentar o transmitir. ENS.

**Information System.** A discrete set of information resources organized for the collection, processing, maintenance, use, sharing, dissemination, or disposition of information. 44 U.S.C., Sec. 3502; OMB Circular A-130, Appendix III.

### **Tratamiento de los riesgos**

El análisis de riesgos es la fuente de información para el tratamiento del riesgo, donde el riesgo…

- o se mitiga hasta unos niveles aceptables: limitando el impacto o reduciendo la probabilidad de que ocurra
- o se transfiere a otra organización, proveedor, aseguradora, ...
- o se acepta

#### **Trazabilidad (accountability)**

Aseguramiento de que en todo momento se podrá determinar quién hizo qué y en qué momento.

### **Valor de un activo**

El valor de un activo es la estimación del coste que causaría la materialización de una amenaza sobre dicho activo.

### **ABREVIATURAS**

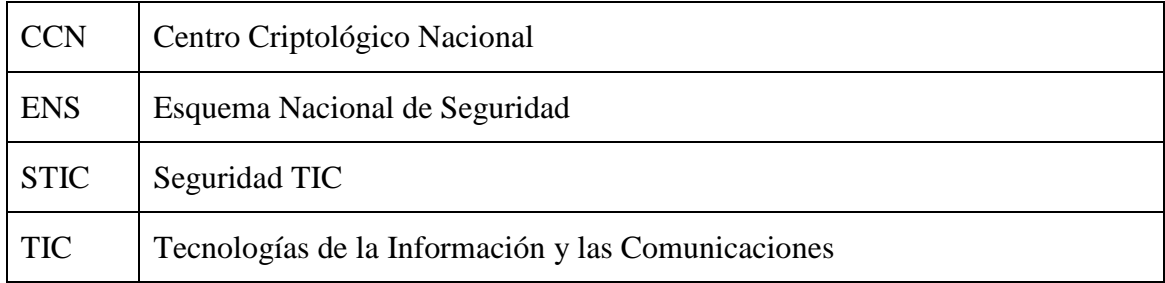

# **ANEXO B. REFERENCIAS**

### **CCN-STIC-402**

Organización y Gestión para la Seguridad de los Sistemas TIC. Diciembre 2006.

### **CCN-STIC-801**

ENS - Responsables y Funciones. 2010.

### **Ley 11/2007**

Ley 11/2007, de 22 de junio, de acceso electrónico de los ciudadanos a los Servicios Públicos. BOE de 23 de junio de 2007.

#### **Ley 15/1999**

Ley Orgánica 15/1999, de 13 de diciembre, de Protección de Datos de Carácter Personal. BOE de 14 de diciembre de 1999.

#### **RD 1720/2007**

Real Decreto 1720/2007, de 21 de diciembre, por el que se aprueba el Reglamento de desarrollo de la Ley Orgánica 15/1999, de 13 de diciembre, de protección de datos de carácter personal. BOE de 19 de enero de 2008.

### **RD 3/2010**

Real Decreto 3/2010, de 8 de enero, por el que se regula el Esquema Nacional de Seguridad en el ámbito de la Administración Electrónica. BOE de 29 de enero de 2010.